## **Inhalt**

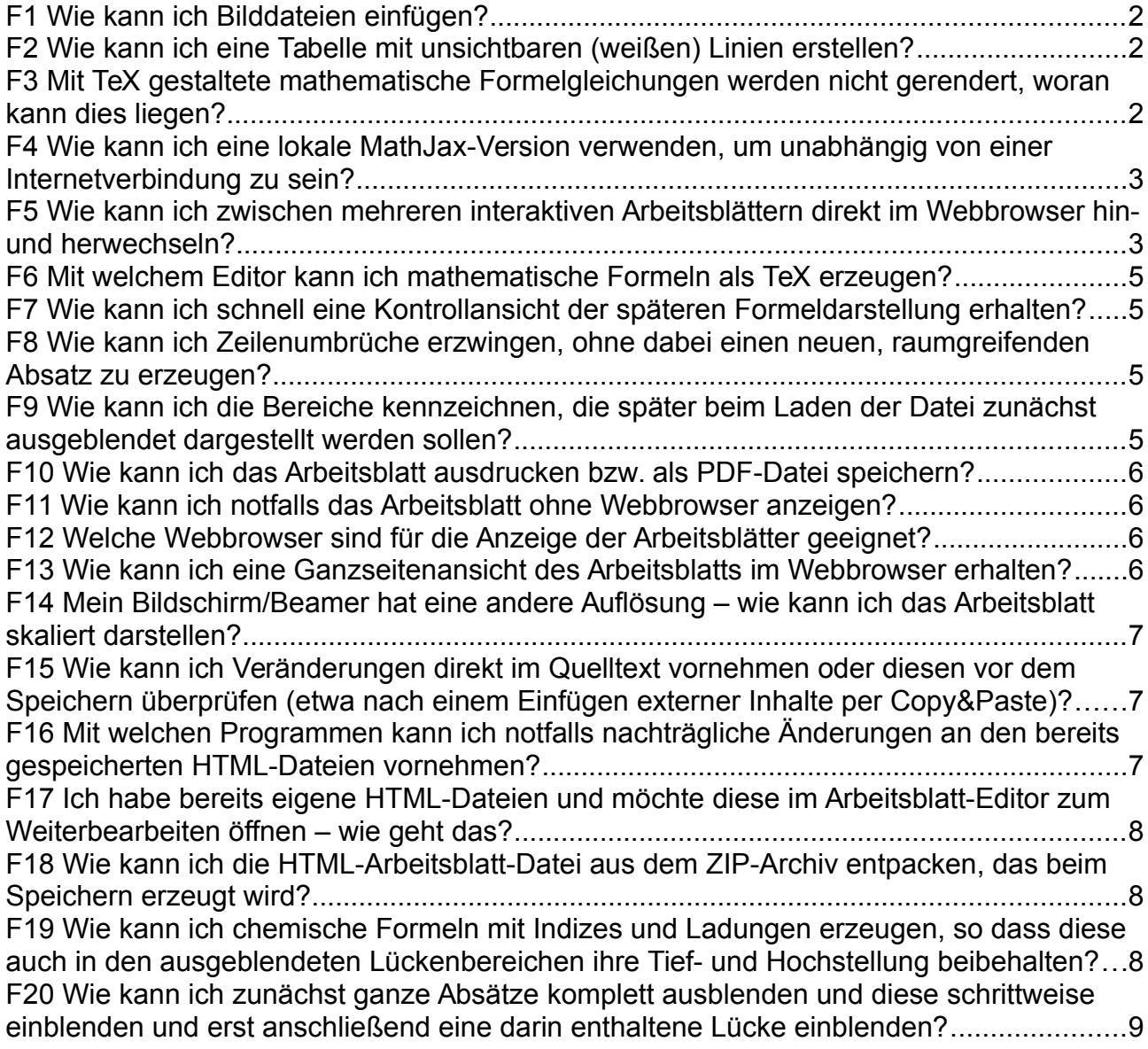

# <span id="page-1-2"></span>**F1 Wie kann ich Bilddateien einfügen?**

#### Empfohlen:

Lokal abgespeicherte Bilddateien im JPG, PNG oder auch GIF Format können einfach per Drag&Drop in den online-Editor hineingezogen werden. Sie werden dabei direkt (als sogenannte DataURI) in die spätere HTML-Datei eingebettet (und nicht etwa extern verlinkt).

#### Mögliche Alternative:

Ein Einfügen per [Strg+V] einer vorher in einem Textdokument enthaltenen Abbildung funktioniert normalerweise, sofern diese dort bereits "richtig" (und nicht nur als Verweis) eingebettet war.

#### Geht nicht:

Eine lokale Datei wird dagegen nach dem Kopieren meist nicht direkt eingefügt, sondern nur der lokale Dateipfad als Text.

Falls man Abbildungen direkt aus einen zweiten Browserfenster oder aus einem Office-Programm heraus (z.B. LibreOffice Writer oder MS Word) per Drag&Drop in den Editorbereich hineinzieht, kann es sein, dass die Bilddatei nicht wirklich eingebettet wird, sondern nur extern referenziert wird. Falls keine Internetverbindung zur Bildquelle besteht, kann es dann passieren, dass auf dem Arbeitsblatt später nur ein Platzhalter an Stelle der Abbildung zu sehen ist.

#### <span id="page-1-1"></span>**F2 Wie kann ich eine Tabelle mit unsichtbaren (weißen) Linien erstellen?**

(z.B. zur Positionierung von Bildern und Text auf der Seiten)

Alle Tabellenfelder markieren, dann oben in der Leiste unter "Tabelle" > "Zelle" > "Zelleneigenschaften" > "Erweitert" Rahmenfarbe: white [Eingabe] (sobald man die Tabelle verlässt, wird auch der Außenrand nicht mehr angezeigt)

#### <span id="page-1-0"></span>**F3 Mit TeX gestaltete mathematische Formelgleichungen werden nicht gerendert, woran kann dies liegen?**

Normalerweise ist dies dann der Fall, wenn nicht auf die online-Fassung von MathJax zugegriffen werden kann. Meist ist die Ursache eine fehlende Internetverbindung oder ein nicht eingetragener Proxy im Schulnetz.

#### <span id="page-2-1"></span>**F4 Wie kann ich eine lokale MathJax-Version verwenden, um unabhängig von einer Internetverbindung zu sein?**

Lade die aktuellste Version herunter von: <https://github.com/mathjax/MathJax/archive/master.zip>(ca. 33 MB)

Entpacke diese, so dass sich der Ordner "MathJax-master" (entpackt ca. 66 MB) im gleichen Verzeichnis befindet, in dem sich auch die interaktiven Arbeitsblatt HTML-Dateien befinden.

Öffne jede HTML-Datei mit einem einfachen Texteditor (z.B. Geany) und ändere die folgenden Zeilen wie folgt:

vorher:

```
 <!-- lokale MathJaX-Versionen im gleichen Verzeichnis -->
    <!-- <script type="text/javascript" src="MathJax-master/MathJax.js?
config=TeX-AMS-MML_HTMLorMML"></script> -->
    <!-- Standard: online MathJaX-Versionen -->
    <script type="text/javascript" 
src="https://cdn.mathjax.org/mathjax/latest/MathJax.js?config=TeX-AMS-
MML_HTMLorMML"></script>
```
in nachher (Blau ist als Kommentar jeweils deaktiviert, der gelb unterlegte Bereich zeigt den Pfad zur lokalen MathJaX-Version):

```
 <!-- lokale MathJaX-Versionen im gleichen Verzeichnis -->
     <script type="text/javascript" src="MathJax-master/MathJax.js?config=TeX-
AMS-MML_HTMLorMML"></script>
    <!-- Standard: online MathJaX-Versionen -->
    <!-- <script type="text/javascript" 
src="https://cdn.mathjax.org/mathjax/latest/MathJax.js?config=TeX-AMS-
MML_HTMLorMML"></script> -->
```
Es wird empfohlen, alle HTML-Dateien und auch den MathJax-master Ordner gemeinsam in einem extra Verzeichnis zu speichern und dies ggf. auf einem USB-Stick mitzuführen:

D Mein Projekt

- MathJax-master
	- ↳ MathJax.js

```
↳ ...
```
↳ interaktives\_Arbeitsblatt.html

#### <span id="page-2-0"></span>**F5 Wie kann ich zwischen mehreren interaktiven Arbeitsblättern direkt im Webbrowser hin- und herwechseln?**

Einfache Variante mit mehreren Tabs:

Man öffnen gleich zu Beginn alle später benötigten HTML-Dateien in mehreren Browsertabs und

FAQ zum Editor für interaktive Arbeitsblätter 4/9 Jakob 2016 [quizdidaktik.de/interaktivesarbeitsblatt-editor](http://quizdidaktik.de/interaktivesarbeitsblatt-editor/index.html)

wechselt dann z.B. über Tastenkürzel wie Strg+Tab zum nächsten Tab oder Strg+Umschalt+Tag zum vorherigen Tab

Fortgeschrittene Variante mit Inhaltsverzeichnis-HTML-Datei: Hinweis: Bei der Benennung der für die Sequenz benötigten Folien sollten hierfür Namen möglichst ohne Leerzeichen, Umlaute oder andere Sonderzeichen (z.B. das ß) gewählt werden.

Man legt alle zusammengehörigen Folien in ein gemeinsames Verzeichnis, z.B.

Mein\_Projekt

- ↳ Seite\_1.html
- ↳ Seite\_2.html

Nun erstellt man mit dem interaktives Arbeitsblatt-Editor eine Datei index.html mit dem folgenden Inhalt:

Titel des Projekts Seite 1 Seite 2

Man markiert nun den Text "Seite 1" und klick oben in der Leiste auf das "Link anlegen/bearbeiten" Symbol (die verschlungenen Kettenglieder) und gibt als URL ein: Seite\_1.html (Die Schreibweise muss genau dem Dateinamen der HTML-Datei entsprechen und auch die Dateiendung .html muss mit angegeben werden) Ebenso verfährt man mit den weiteren Seiten, die anschließend Blau und unterstrichen als Link dargestellt werden.

Titel des Projekts Seite 1 Seite 2

Mein\_Projekt

- ↳ index.html
- ↳ Seite\_1.html
- ↳ Seite\_2.html

Öffnet man die Datei index.html nach dem Speichern (und Entpacken) mit einem Webbrowser und klickt auf den sichtbaren Link "Seite 1", so wird das Arbeitsblatt Seite 1.html angezeigt (wenn dieses direkt daneben liegt).

Um wieder zur Übersicht in der Datei index.html zurück zu wechseln, kann man im Webbrowser mit Alt+← zur zuletzt besuchten Seiten zurückkehren bzw. mit Alt+→ zur nächsten Seite in der Browserhistorie gehen.

Falls man aus den einzelnen Seiten wieder über einen sichtbaren Link zur Übersichtsseite zurückkehren möchte, so öffnet man z.B. die Datei Seite\_1.html im Editor und fügt als Text ein:

Inhalt

Markiert man den Textabschnitt "Inhalt" und fügt einen Link mit der URL "index.html" ein, so

gelangt man nach dem Speichern über diesen Link Inhalt wieder zurück zur Datei index.html. Alternativ könnte man auch auf jeder Seite entsprechende Links zu den anderen Unterseiten einfügen.

#### <span id="page-4-3"></span>**F6 Mit welchem Editor kann ich mathematische Formeln als TeX erzeugen?**

Über die Schaltfläche √ im Editor wird der online-Formeleditor [quizdidaktik.de/formeleditor](http://quizdidaktik.de/formeleditor/) in einem neuen Browsertab geöffnet. Bei ausreichend großem Bildschirm kann man diesen Tab auch in ein neues Fenster entkoppeln und dieses ohne Überlappung neben dem interaktiven Arbeitsblatt-Editor anordnen, so dass man für Copy&Paste immer beide Ansichten gleichzeitig hat.

## <span id="page-4-2"></span>**F7 Wie kann ich schnell eine Kontrollansicht der späteren Formeldarstellung erhalten?**

Nur mit Google-Chrome kann über die Schaltfläche mit dem Augensymbol und der Aufschrift "experimentell" eine Vorschau der späteren HTML-Datei in einem neuen Tab aufgerufen und betrachtet werden.

△ Firefox hängt sich dabei allerdings auf und es muss nach einiger Wartezeit das "Skript beendet" werden!

## <span id="page-4-1"></span>**F8 Wie kann ich Zeilenumbrüche erzwingen, ohne dabei einen neuen, raumgreifenden Absatz zu erzeugen?**

Über die Schaltfläche im online-Editor werden Zeilenumbrüche ( ⏎ **<br>**) eingefügt.

## <span id="page-4-0"></span>**F9 Wie kann ich die Bereiche kennzeichnen, die später beim Laden der Datei zunächst ausgeblendet dargestellt werden sollen?**

Zunächst muss der zu verbergende Bereich markiert werden. Anschließend wird dieser über die Schaltfläche "Verbergen" ausgeblendet. Im Editor erscheint dieser Bereich nun mit hellgrauer Schrift. In der späteren HTML-Datei wird eine graue Fläche angezeigt, bis man den Bereich anklickt.

## <span id="page-5-3"></span>**F10 Wie kann ich das Arbeitsblatt ausdrucken bzw. als PDF-Datei speichern?**

Die HTML-Datei wird im Browser geöffnet. Über "Datei" > "Drucken" (bzw. Strg+P) kann das Arbeitsblatt dann entweder an einen Drucker gesendet oder über einen "Pseudo-PDF-Drucker" in eine PDF-Datei hinein ausgedruckt werden. Tipp: Über die Druckeinstellungen können auch die Seitenränder angepasst werden.

## <span id="page-5-2"></span>**F11 Wie kann ich notfalls das Arbeitsblatt ohne Webbrowser anzeigen?**

Falls man auf dem Rechner z.B. LibreOffice Writer installiert hat, so kann man nach einem Rechtsklick im Kontextmenü über "Öffnen mit" > "LibreOffice Writer (Textverarbeitung)" auswählen.

Anschließend muss man noch bei einem der rechts angezeigten Kommentare über das nach unten weisende Dreieck "Alle Kommentare löschen" und unten die Leiste mit den Steuerelementen löschen. Formeln mit TeX werden dann allerdings nicht gerendert.

Unter "Format" > "Seite" > "Seite" wird schließlich "Querformat" ausgewählt. Falls extern referenzierte Abbildungen enthalten sind, muss man ggf. noch unter "Extras" > "Optionen" > "Internet" > "Proxy" die Proxyeinstellungen auf "Manuell" setzen und für das eigene Schulnetz anpassen, z.B. als proxy.kga.lokal mit dem Port: 8080

## <span id="page-5-1"></span>**F12 Welche Webbrowser sind für die Anzeige der Arbeitsblätter geeignet?**

Gut geeignet sind *Mozilla Firefox* [https://www.mozilla.org/de/firefox/new](https://www.mozilla.org/de/firefox/new/) und *Google-Chrome* [https://www.google.com/intl/de/chrome/browser](https://www.google.com/intl/de/chrome/browser/desktop/index.html) Eine Formelvorschau ist nur mit Google-Chrome möglich (vgl. Frage 7)

## <span id="page-5-0"></span>**F13 Wie kann ich eine Ganzseitenansicht des Arbeitsblatts im Webbrowser erhalten?**

Über "Ansicht" > "Vollbild" (bzw. die Taste F11) wird die Vollbildansicht geöffnet und bei erneutem Drücken dieser Taste auch wieder geschlossen.

# <span id="page-6-2"></span>**F14 Mein Bildschirm/Beamer hat eine andere Auflösung – wie kann ich das Arbeitsblatt skaliert darstellen?**

Im Webbrowser kann man mit Strg++ die Ansicht vergrößern, mit Strg+- verkleinern und mit Strg+0 wieder auf die Ausgangsskalierung zurücksetzen.

Bei manchen Systemen ist dies auch über die Drehung des Mausrads bei gedrückter Strg Taste möglich.

# <span id="page-6-1"></span>**F15 Wie kann ich Veränderungen direkt im Quelltext vornehmen oder diesen vor dem Speichern überprüfen (etwa nach einem Einfügen externer Inhalte per Copy&Paste)?**

Über die Schaltfläche <> im online-Editor ist der Quelltext einseh- und auch veränderbar. Allerdings ist dieser im Falle eingefügter Bilddateien recht unübersichtlich durch die sehr langen DataURLs.

# <span id="page-6-0"></span>**F16 Mit welchen Programmen kann ich notfalls nachträgliche Änderungen an den bereits gespeicherten HTML-Dateien vornehmen?**

Geeignet hierfür sind einfache Texteditoren mit Syntaxhighlighting (z.B. der kostenlose Geany [geany.org/Download/Releases\)](http://www.geany.org/Download/Releases). Damit die HTML-Datei nicht automatisch mit einem Webbrowser geöffnet wird, muss man evtl. nach einem Rechtsklick im Kontextmenü über "Öffnen mit" > den gewünschten Texteditor auswählen.

Normalerweise wird eine Weiterbearbeitung aber direkt im online-Editor selbst empfohlen!

## <span id="page-7-2"></span>**F17 Ich habe bereits eigene HTML-Dateien und möchte diese im Arbeitsblatt-Editor zum Weiterbearbeiten öffnen – wie geht das?**

Zunächst muss man die HTML-Datei mit einem einfachen Texteditor lokal öffnen (vgl. Frage 16) und wie folgt ändern:

vorher:

<body> …

</body>

```
in nachher:
<bodv<!-- Schnittmarke -->
…
<!-- Schnittmarke -->
</body>
```
Anschließend wird der gesamte zwischen den beiden Schnittmarken gelegene Bereich der HTML-Datei eingelesen.

#### <span id="page-7-1"></span>**F18 Wie kann ich die HTML-Arbeitsblatt-Datei aus dem ZIP-Archiv entpacken, das beim Speichern erzeugt wird?**

Je nach Einstellungen des Betriebssystems bzw. der Desktop-Oberfläche wird beim Anklicken von ZIP-Archiven (häufig als Ordnersymbol mit einem Reißverschluss o.ä. dargestellt) direkt in einem Archivmanager geöffnet. Dieser sieht dem normalen Dateimanager häufig zum Verwechseln ähnlich. Die HTML-Datei kann dann z.B. per Drag&Drop an eine freie Stelle auf dem Desktop aus dem Archiv gewissermaßen herausgezogen werden.

Alternativ bietet auch das Kontextmenü nach einem Rechtsklick auf das Archiv eine passende Option an, wie "hier entpacken", "hierher auspacken" oder "alle extrahieren" an.

# <span id="page-7-0"></span>**F19 Wie kann ich chemische Formeln mit Indizes und Ladungen erzeugen, so dass diese auch in den ausgeblendeten Lückenbereichen ihre Tief- und Hochstellung beibehalten?**

Mit Hilfe des online-Werkzeugs [quizdidaktik.de/summenformelschreiber](http://quizdidaktik.de/summenformelschreiber/index.html) können Indizes und Ladungen als Unicode-Zeichen z.B. \u2082 für eine tiefgestellte 2 z erzeugt und per Copy&Paste FAQ zum Editor für interaktive Arbeitsblätter 9/9 Jakob 2016 [quizdidaktik.de/interaktivesarbeitsblatt-editor](http://quizdidaktik.de/interaktivesarbeitsblatt-editor/index.html)

in den Arbeitsblatt-Editor übernommen werden.

Falls man dagegen die Ziffer 2 markiert und über Tiefstellen zu <sub>2</sub> tiefstellt, was in der Ansicht zunächst ebenfalls <sub>2</sub> ergibt, so geht diese Formatierungsauszeichnung in Lückenbereichen verloren.

## <span id="page-8-0"></span>**F20 Wie kann ich zunächst ganze Absätze komplett ausblenden und diese schrittweise einblenden und erst anschließend eine darin enthaltene Lücke einblenden?**

Für jeden dieser Absätze werden darindrei (bei mehreren Lücken entsprechend auch mehr) Bereiche *jeweils einzeln* als "Verborgen" markiert:

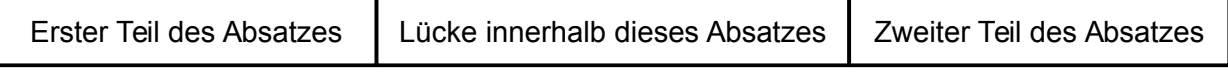

Dies erscheint dann während der Präsentation der HTML-Datei im Webbrowser als:

Beim Einblenden klickt man zunächst auf "Erster Teil des Absatzes" und direkt darauf auf "Zweiter Teil des Absatzes". Dies liefert eine Ansicht wie folgt:

Erster Teil des Absatzes Lücke innerhalb dieses Absatzes Lücke innerhalb dieses Absatzes Zweiter Teil des Absatzes

Nun wird zwischenzeitlich nur noch die "Lücke innerhalb des Absatzes" als graues Kästchen verborgen angezeigt, bis sie – als letztes – angeklickt wird, so dass alles komplett sichtbar ist:

Erster Teil des Absatzes Lücke innerhalb dieses Absatzes Zweiter Teil des Absatzes

Ebenso wird mit dem nachfolgenden Absatz verfahren usw.